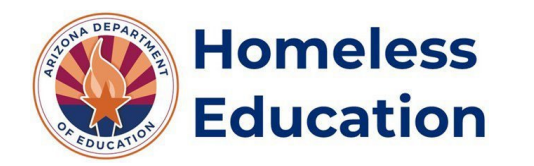

## **Accessing the SUPP11 Report**

## **To access your LEA's SUPP11 report, you'll need to complete the following steps:**

**Step 1:** Log into your ADEConnect Applications and select "AzEDS Portal".

**\*Note:** If you cannot access the AzEDS Portal via your ADE Connect Applications, you will need to contact your LEA's Entity Administrator for the appropriate permissions.

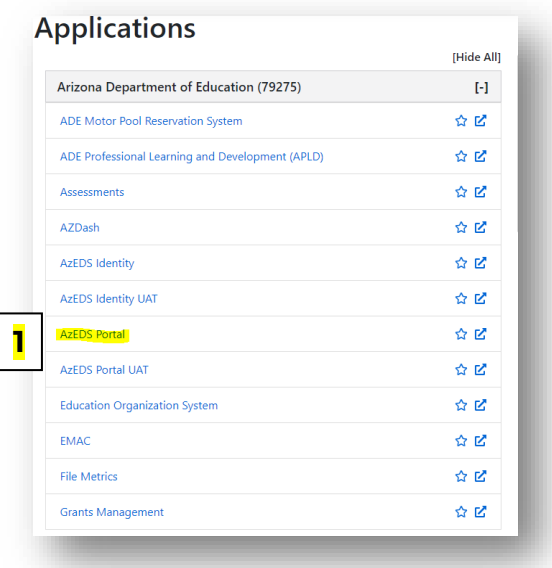

## **Once you've logged into the AzEDS Portal, you'll complete the following steps:**

**Step 1:** Select the Fiscal Year and Local Education Agency on the upper right-hand corner of the screen.

**Step 2:** Select "Reports" at the top of the screen.

- **Step 3:** Select "Support Program" from the Reports menu.
- **Step 4:** Select "SUPP11 Support Program Need Data Verification Report".

**Step 5:** Select "All" or the names of specific school sites for which you'd like to view student data.

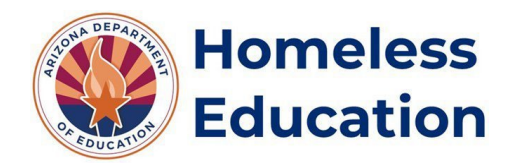

## **Accessing the SUPP11 Report**

**Step 6:** Select "Uncheck All".

**Step 7:** Select "Homeless" and/or "Unaccompanied Youth" from the Need(s) menu.

**\*Note:** For FY24, selecting both the "Homeless" and "Unaccompanied Youth" needs may result in duplicated student counts. This issue will be remedied for FY25.

**Step 8:** Select "View Report".

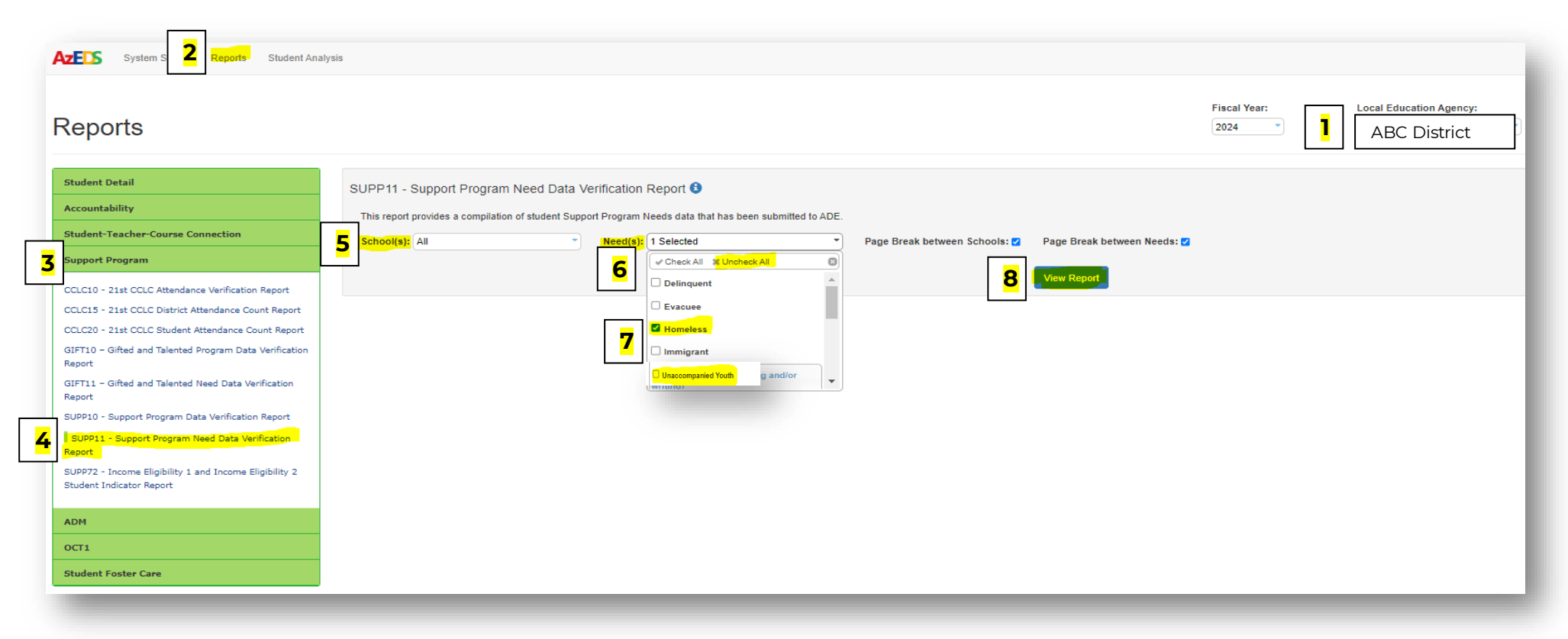